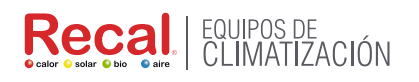

# **UniClima**

# MANUAL DE USUARIO

# **PROGRAMABLE REMOTO WIFI TERMOSTATO AMBIENTE NEGRO**

#### Código Recal: TR00WT20WF

Por favor, lea este manual cuidadosamente antes de usarlo y manténgalo en un lugar seguro.

### **Termostato de ambiente digital**

Este termostato inteligente ha sido desarrollado para poder apagar y apagar la calefacción eléctrica y convencional usando una temperatura y tiempo establecidos de forma remota en cualquier momento y en cualquier lugar.

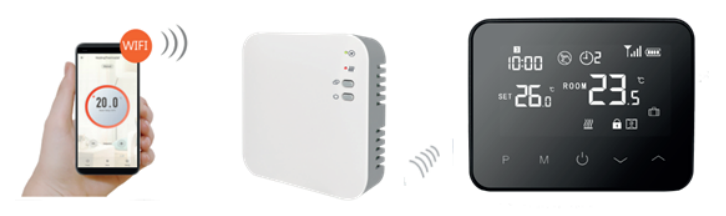

# **Funciones**

• La pantalla grande se puede leer claramente con la iluminación de fondo.

- Termostato y receptor de fácil instalación.
- Cinco botones hacen que sea fácil de usar.
- 4 períodos de cada día programable
- La pantalla muestra la temperatura establecida, así como la temperatura medida, el tiempo.
- Visualización de la temperatura en grados centígrados.
- El termostato se suministra con marco de fijación a pared, base y receptor muy compacto (montadas en superficie).

# **Datos Técnicos**

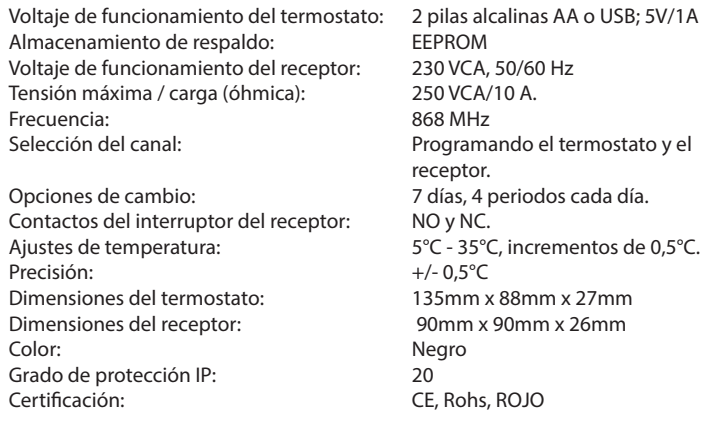

### **Display**

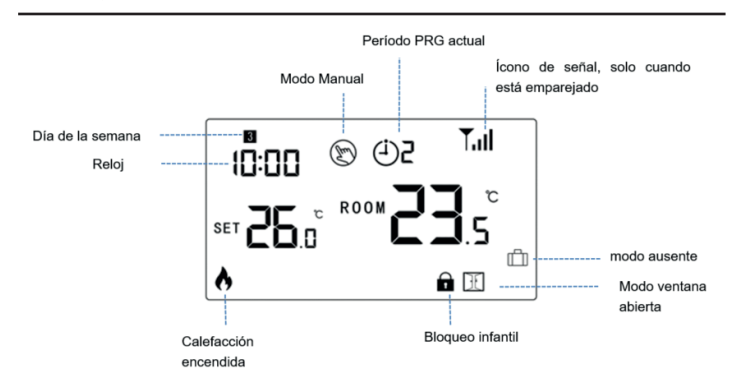

Emparejamiento de código y conexión WIFI

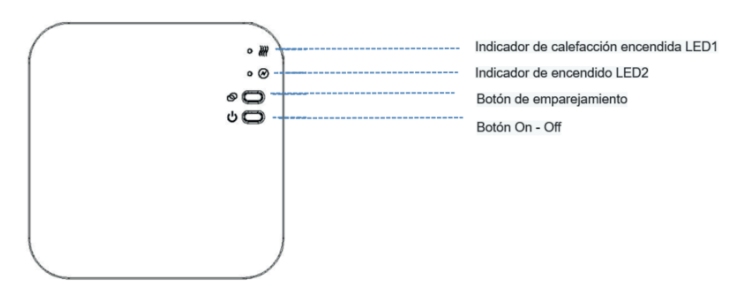

### I. Emparejamiento de código con el remiten

Normalmente, el termostato y el receptor vienen emparejados de fábrica, si no es este el caso, puede seguir los pasos a continuación para emparejar.

1) Mantenga presionado el botón de emparejamiento de código en el receptor hasta que el LED 1 parpadee rápidamente.

2) Apague el termostato, mantenga presionado el botón M de la unidad Visualización del código, luego presione el botón  $\leftarrow$  el código comenzará a parpadear

3) ) Espere un momento, el LED 1 deja de parpade, el emparejamiento de códigos se realizó correctamente.

# **II.WIFI connection with App**

1. Descarga la aplicación "Smart life" de Google Play o App Store. Una vez descargada, la aplicación le preguntará que registres tu dispositivo. Ingrese su correo, seleccione el país en el que vive y cree una contraseña para su cuenta de "Smart life".

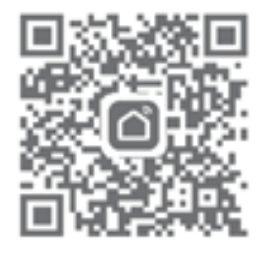

Puede conectarse a la aplicación mediante escaneo Bluetooth o conexión wifi, se recomienda más Bluetooth.

# $\left| \begin{array}{c} \text{EQUIPOS DE} \\ \text{CUMATIZ} \end{array} \right|$

#### **Método de conexión Bluetooth:**

1) Habilite la función Bluetooth en su teléfono

2) Agregue el dispositivo presionando el botón "+" en la esquina superior derecha

3) Mantenga presionado el **botón de emparejamiento** en el receptor para ingresar al modo de conexión WiFi, el LED parpadeará rápidamente

4) La aplicación está buscando un dispositivo Bluetooth cercano. Presiona "Agregar"

5) Elija Wi-Fi e ingrese la contraseña

6) Espere hasta que el dispositivo se agregue correctamente

#### **Notas: cuando el dispositivo nunca se conecta (la primera vez o se eliminó), la aplicación puede mostrar el dispositivo para agregarlo como paso. 4 directamente.**

#### **Método de conexión wifi:**

1) Agregue el dispositivo presionando el botón "+" en la esquina superior derecha

2) Presione "Solicitante de vivienda pequeña" y seleccione "Termostato (BLE+Wi-Fi)" en la lista.

3) Seleccione Red Wi-Fi de 2,4 Ghz e ingrese la contraseña, y presione "Siguiente".

4) Mantenga presionado el botón de emparejamiento en el receptor para ingresar al modo de conexión WiFi, el LED parpadeará rápidamente.

5) Presione "Siguiente" en la aplicación, marque "Parpadeo rápido" en el teléfono para agregar el dispositivo.

6) Espere un momento hasta que se complete la conexión. El LED del receptor dejará de parpadear. Éxito de la conexión wifi.

Si el LED aún parpadea lentamente, la conexión falla, intente nuevamente desde el paso. 5.

#### **Notas: Si el dispositivo está conectado y se mantiene en línea, cuando desee crear una nueva conexión, elimine el dispositivo de la aplicación o borre todos los emparejamientos en el receptor.**

#### **Ill. Borrar todos los emparejamientos**

Mantenga presionado el botón de emparejamiento de código y el botón de encendido/apagado durante 5 segundos, LED1 y LED2 parpadearán una vez a la vez, al mismo tiempo, se eliminan los emparejamientos de códigos.

#### **IV. Señal perdida**

En caso de pérdida/desconexión de la señal RF y WIFI, el LED 1 parpadeará lentamente.

#### **Ajuste del reloj**

La configuración de fecha y hora se actualiza automáticamente cuando el termostato se conecta a Wi-Fi a través de la aplicación. Si esto no sucede, siga el procedimiento a continuación:

Mantenga presionado el botón M durante 3 segundos, configure el reloj y la temperatura preestablecida. de cada modo presionando el botón <  $y \rightarrow$ , cada vez que presione el botón M irá a la siguiente configuración del elemento

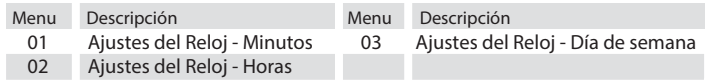

#### **Seleccionar modo**

Pulse el botón M para cambiar de modo  $\bigoplus$  PRG a modo ausente  $\Box$ o manual  $\circled{S}$ .

#### **Notas:**

1) Si el termostato funciona en el modo (1) PRG, cambie la temperatura establecida presionando el botón  $\rightarrow$  y  $\rightarrow$  ,solo funciona como temperatura establecida temporalmente, no se mantendrá en el próximo período.

2.) Si el termostato funciona en modo ausente  $\Box$  o modo manual  $\odot$ , cambie la temperatura establecida presionando el botón  $\leftarrow y \leftarrow$ 

, la nueva temperatura establecida se mantendrá para el próximo uso.

#### **Ajuste PRG**

Mantenga presionado el botón P durante 3 segundos para ingresar a la configuración del programa.

Establezca el programa (Día de la semana-Período-Hora de inicio-Temp.) presionando el botón y , cada vez que presione el botón P irá a la siguiente configuración del elemento.

#### Configuración predeterminada:

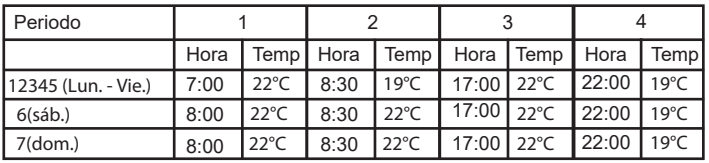

#### **Calibración de temperatura:**

Esta función calibrar la pantalla de temperatura ambiente del termostato cuando se mostraba una temperatura ambiente real diferente a la del termostato (consulte el menú 01 de configuración de parámetros). Por ejemplo, si la temperatura real de la habitación es de 21,5 °C, pero el termostato muestra 23 °C, puede establecer este valor en -1,5 y el termostato mostrará 21,5 °C.

#### **Protección contra las heladas:**

Esta es la temperatura que se mantiene cuando el termostato está en modo de protección contra heladas (consulte el menú 05 de configuración de parámetros). Si la temperatura ambiente es inferior a 5 °C (predeterminado), el termostato encenderá la calefacción hasta que la temperatura ambiente alcance los 5 °C (predeterminado).

#### **Diferencial de conmutación:**

Esta función le permite aumentar el diferencial de conmutación del termostato (consulte el menú 09 de configuración de parámetros). El valor predeterminado es 0 °C, lo que significa que con una temperatura establecida de 20 °C, el termostato encenderá la calefacción a 19,5 °C y la apagará a 20,5 °C. Con un diferencial de 0,5°C, la calefacción se encenderá a los 19°C y se apagará a los 21°C.

# l Ini∩lima

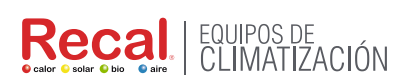

# l JniClima

# **Bloqueo infantil**

Con el bloqueo para niños activado (consulte el menú 11 de configuración de parámetros), los botones se bloquearán una vez que se apaque la luz de fondo. Presione el botón  $\sim y \sim a$ l mismo tiempo durante 5 segundos para desbloquearlo y realizar un ajuste temporal.

# **Función de detección de ventana abierta (OWD)**

Cuando la función de detección de ventana abierta está habilitada en la configuración de parámetros, el sistema dejará de calentar automáticamente cuando detecte una caída repentina de la temperatura ambiente (2°C en 15 minutos por defecto). Esto normalmente se produce cuando se abre una ventana o puerta sin apagar el dispositivo de calefacción. El dispositivo volverá al modo de operación anterior después de 30 minutos, luego  $\sqrt{d}$  desaparecerá. Presiona el botón y saldrá de la función OWD durante el período de apagado de la calefacción.

# **Ajuste de parámetros**

Apague el termostato, mantenga presionado el botón M y el botón durante 6 segundos para ingresar a la configuración de parámetros. Cada vez que presione el botón M irá al siguiente ajuste del elemento. Ajuste el valor presionando el botón  $\sim$  o

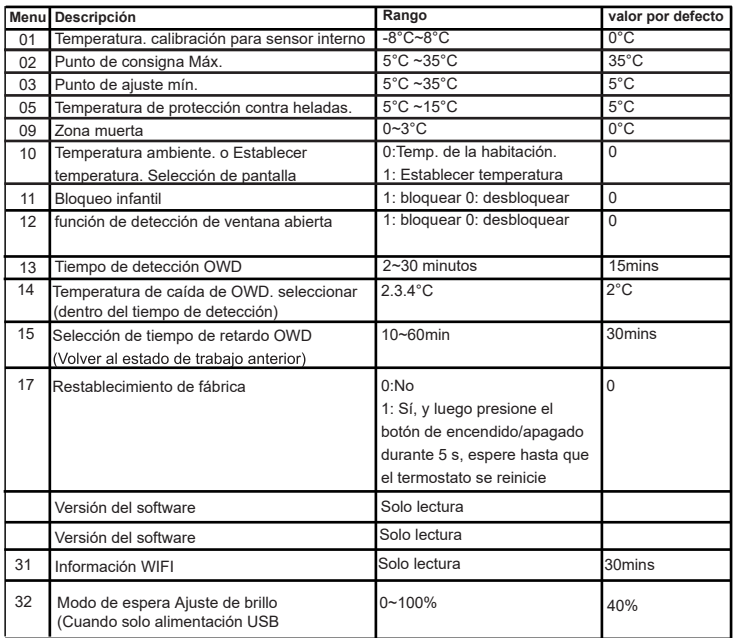

# **Diagrama de cableado**

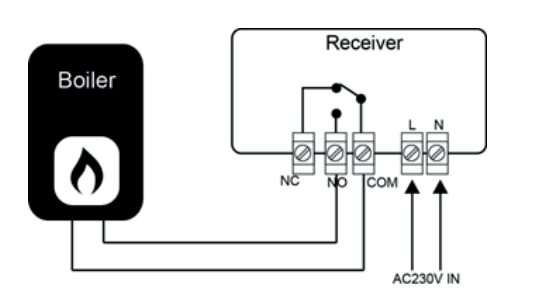

# **Instalación**

Instalación Termostato en Pared:

1. Separe con cuidado la mitad delantera del termostato de la placa posterior colocando un pequeño destornillador de cabeza plana en las ranuras de la parte inferior del termostato.

2. Marque las posiciones de 2 orificios en la pared utilizando la placa posterior como plantilla de posicionamiento.

Perfore en las posiciones marcadas e inserte un taco de pared en cada orificio. Atornille la placa trasera del termostato firmemente en la pared. 3. Retire la tapa de las pilas e inserte las pilas. (Si la versión Wi-Fi, entonces será fuente de alimentación USB, no solicitud de batería) 4. Vuelva a colocar la parte delantera del termostato en la placa posterior del termostato.

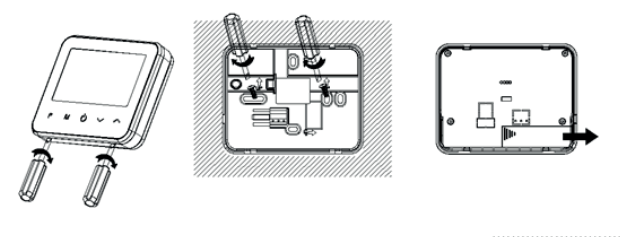

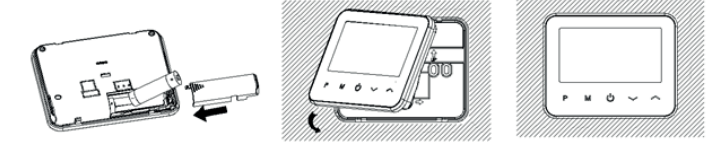

Ponga el termostato en el escritorio:

1. Separe con cuidado la mitad delantera del termostato de la placa posterior colocando un pequeño destornillador

de cabeza plana en las ranuras de la parte inferior del termostato. 2. Enganche la parte delantera del termostato en el soporte provisto.

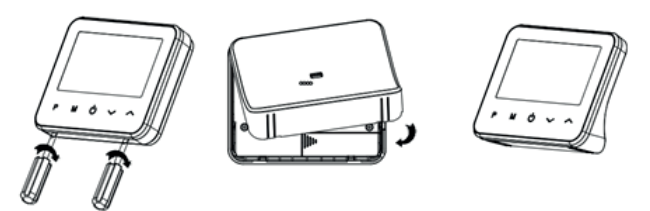

# **Receptor**

Instalación Receptor:

1. Usando un destornillador pequeño, afloje ligeramente el tornillo ubicado en la base del RF-Switch. A continuación, puede separar con cuidado el panel frontal de la placa posterior.

2. Coloque la placa trasera del RF-Switch en la pared, fijándola en su lugar con los tornillos proporcionados.

3. Termine los cables al RF-Switch como se muestra en el diagrama de cableado.

4. Monte el panel frontal en la placa posterior, apriete el tornillo de retención en la base.

5. Encienda la fuente de alimentación, el LED de alimentación se iluminará..

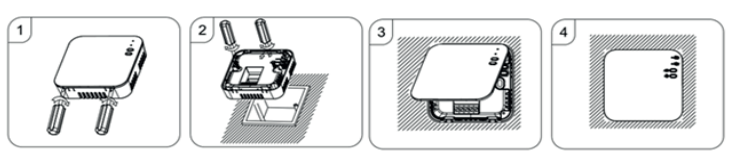